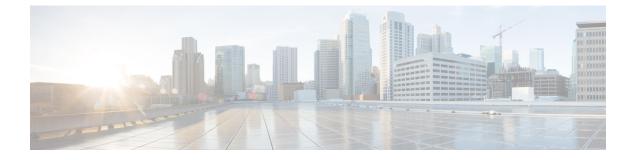

## **Configure Certificate Validation**

Configure Certificates for an On-Premises Deployment, on page 1

# **Configure Certificates for an On-Premises Deployment**

Certificates are required for each service to which the Jabber clients connect.

#### Procedure

|        | Command or Action                                                                                                    | Purpose                                                                                                    |
|--------|----------------------------------------------------------------------------------------------------|----------------------------------------------------------------------------------------------------|
| Step 1 | If you have Cisco Unified Presence or Cisco<br>Unified Communications Manager IM and<br>Presence Service, download the applicable<br>HTTP (tomcat) and XMPP certificates.            | For more information, see the <i>Security</i><br><i>Configuration on IM and Presence Service</i><br>chapter in Configuration and Administration of<br>IM and Presence Service on Cisco Unified<br>Communications Manager.                       |
| Step 2 | Download the HTTPS (tomcat) certificate for<br>Cisco Unified Communications Manager and<br>Cisco Unity Connection.                                                                   | For more information, see the <i>Cisco Unified</i><br><i>Communications Manager Security Guide</i> and<br>the <i>Cisco Unified Communications Operating</i><br><i>System Administration Guide</i> found here.                                   |
| Step 3 | Download the HTTP (tomcat) for Webex<br>Meetings Server.                                                                                                    | For more information, see the <i>Cisco Webex</i><br><i>Meetings Server Administration Guide</i> found<br>here.                                                                                                    |
| Step 4 | If you plan to configure remote access,<br>download the Cisco VCS Expressway and Cisco<br>Expressway-E Server certificate. The Server<br>certificate is used for both HTTP and XMPP. | For more information, see Configuring<br>Certificates on Cisco VCS Expressway.                                                                                                    |
| Step 5 | Generate a Certificate Signing Request (CSR).                                                                                                    |                                                                                                    |
| Step 6 | Upload the certificate to the service.                                                                                                    | If you use a multiserver SAN, you only need to<br>upload a certificate to the service once per<br>cluster per tomcat certificate and once per<br>cluster per XMPP certificate. If you do not use<br>a multiserver SAN, then you must upload the |

|        | Command or Action                            | Purpose                                                                                                    |
|--------|----------------------------------------------|----------------------------------------------------------------------------------------------------|
|        |                                              | certificate to the service for every Cisco Unified<br>Communications Manager node.                                                                                                    |
| Step 7 | Deploy CA Certificates to Clients, on page 2 | To ensure that certificate validation occurs<br>without users receiving a prompt to accept or<br>decline certificates, deploy certificates to the<br>local certificate store of the clients. |

## **Deploy CA Certificates to Clients**

To ensure that certificate validation occurs without users receiving a prompt to accept or decline certificates, deploy certificates to the local certificate store of the endpoint clients.

If you use a well-known public CA, then the CA certificate may already exist on the client certificate store or keychain. If so, you need not deploy CA certificates to the clients.

If the CA certificate is not already on the client certificate store or keychain, then deploy the CA certificate to the clients.

| If your deployment size is            | Then we recommend                                                                                                    |
|---------------------------------------|----------------------------------------------------------------------------------------------------|
| To a large number of local machines   | That you use a certificate deployment tool, such as Group<br>Policy or a certificate deployment management application. |
| To a smaller number of local machines | That you manually deploy the CA certificates.                                                                           |

## Manually Deploy CA Certificates to Cisco Jabber for Windows Clients

#### Procedure

| Step 1 | Make the CA certificate available to the Cisco Jabber for Windows client machine.                                                                       |  |
|--------|----------------------------------------------------------------------------------------------------|--|
| Step 2 | From the Windows machine, open the certificate file.                                                                                                    |  |
| Step 3 | Install the certificate and then select Next.                                                                                                    |  |
| Step 4 | Select Place all certificates in the following store, then select Browse.                                                                               |  |
| Step 5 | Select the Trusted Root Certification Authorities store.<br>When you finish the wizard, a message is displayed to verify successful certificate import. |  |

#### What to do next

Verify that the certificate is installed in the correct certificate store by opening the Windows Certificate Manager tool. Browse to **Trusted Root Certification Authorites** > **Certificates**. The CA root certificate is listed in the certificate store.

### Manually Deploy CA Certificates to Cisco Jabber for Mac Clients

| Procedure |  |
|-----------|--|
|-----------|--|

| Step 1 | Make the CA certificate available to the Cisco Jabber for Mac client machine. |
|--------|-------------------------------------------------------------------------------|
| Step 2 | From the Mac machine, open the certificate file.                              |
| Step 3 | Add to the login keychain for the current user only, then select Add.         |

#### What to do next

Verify that the certificate is installed in the correct keychain by opening the Keychain Access Tool and selecting Certificates. The CA root certificate is listed in the keychain.

## **Manually Deploy CA Certificates to Mobile Clients**

To deploy the CA certificates to an iOS client, you need a certificate deployment management application. You can email the CA certificate to users, or make the certificates available on a web server for users to access. Users can download and install the certificate using the certificate deployment management tool.

However, Jabber for Android does not have a certificate management tool, you must use the following procedure.

#### Procedure

**Step 1** Download the CA certificate to the device.

**Step 2** Tap the device **Settings** > **Security** > **Install from device storage** and follow the instructions.